SP7 機種変更マニュアル (Ver 4.30.0)

 SP7 は、利用している機種を変更した場合、新機種に元機種の環境を引き継ぎ、同じユー ザーとして継続して利用することができます。同じ機器に再インストールする場合も同様 です。

 移行後も設定・データはすべて引き継がれ、以前と同じデータの操作が可能になります。 また新機種に移行後は、元機種では SP7 は使用できなくなりますのでご注意下さい。

(事前準備作業)

ユーザー情報のバックアップ(レスキューファイル)を SP7 サーバーへ保存します。 このファイルが無いと新機種へ移行できません。

 この作業は SP7 の導入時に自動的に促されますが、後で別途実行も可能です。また、 再度実行しファイルを上書き更新することも可能です。メールアドレス等の基本情報 を変更した場合は、更新しておいて下さい。

 SP7 起動し、「設定」→「SP7 サーバーへレスキューファイル を保存」→パスワードを入力→「レスキューファイルを保存」 をタップします。

 (「SP7 サーバー」とは弊社の運用する SP7 サービスの管理 サーバーです。)

注)移行時にはこのパスワードが必須となりますので、忘れ ないようお願いします。

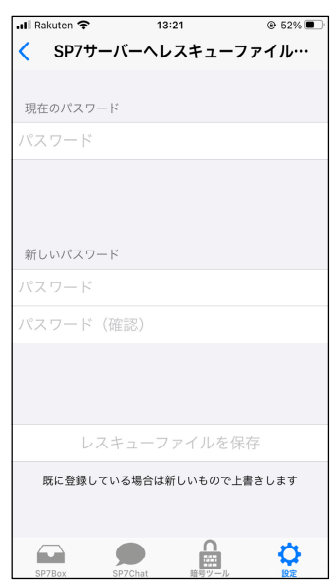

## (新機種への復元作業)

 ①新機種で SP7 を AppStore からインストールし、起動後、 アカウント登録画面まで進みます。

ここで、復元したいユーザー名とメールアドレスを入力し ます。

注)ユーザー名とメールアドレスは必ず復元元のアカウント と完全に一致するようにして下さい。

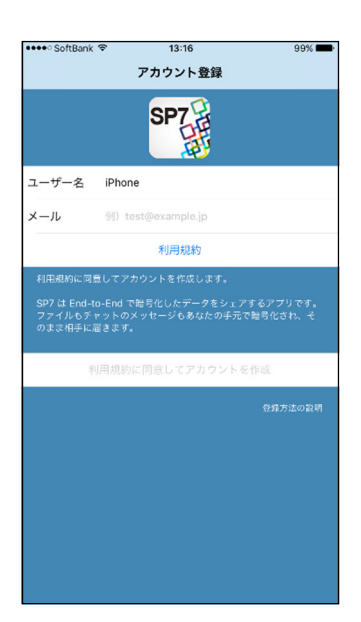

 ②確認メッセージが表示された後、右の画面が表示されます。 アカウントの復元要求の確認メールが届きますので、この メールに記載されている復元 ID をここに入力します。

SP7 ご登録頂いたメールアドレスにSP7認証メールを送信しました。<br>送られてきたSP7認証メールに記載されているIDを入力してくださ  $@ \# / \&_ \quad$  ABC  $\rightarrow$  $\sqrt{2}$ DEF  $\bigcirc$ GHI JKL **MNO** 空白  $\star$ 123 PQRS TUV WXYZ 開,  $\circledast$  $a/A$  $^{\prime n}()$  $.7!$ 

 $33.20$ 

復元IDの入力

 $00<sup>4</sup>$ 

\*\*\*\* SoftBank

く戻る

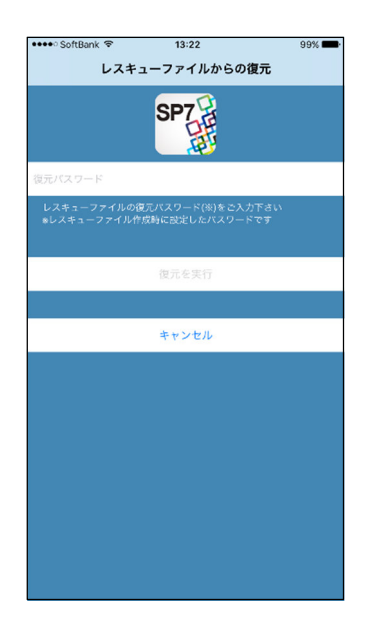

 $13:22$ • SoftBank 99% リストアコード **SP7能** 

 ③レスキューファイルからの復元画面が表示されますので、 レスキューファイルを登録したときに入力した復元パス ワードを入力します。

 ④復元成功のメッセージが表示された後、リストアコード 入力画面が表示されます。

 リストアコードの通知メールが届きますので、このメール に記載されているリストアコードをここに入力します。

## 以上で完了です。